## DIX E

- **Posez votre carte d'identité/étudiant sur la table.**
- Ouvrez votre session sur l'ordinateur.
- Connectez-vous à la plateforme *[pix.fr](http://pix.fr/)* avec votre compte personnel Pix.
- Ouvrez un nouvel onglet et saisissez le lien suivant : <https://pix.fr/certifications> m.
- Vous êtes prêt. Attendez que l'examinateur communique le code d'accès.
- Saisissez le code d'accès indiqué par l'examinateur.
- **X** La certification se génère.
- **U** Vous pouvez répondre aux questions. Vous avez 1h45 maximum.

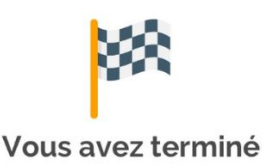

▲ Vous avez terminé ? Étape de validation obligatoire : gardez sous vos yeux l'écran de fin de test et appelez l'examinateur.